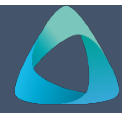

# **MyBond – Tenant Updating their Details** MB004

- 1. Internet **search** [www.cbos.tas.gov.au](http://www.cbos.tas.gov.au/)
- 2. Click on the **Housing**  $\omega$  icon.
- 3. Click on the **MyBond** tab.
- 4. Click on the **Tenant** tab.
- 5. Click on the **Log into MyBond** button.

*The login screen will be displayed.*

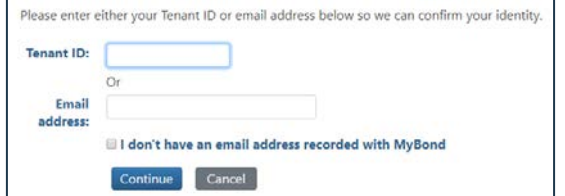

6. Enter your login details.

#### *See QR guide MB002 – Tenant Login.*

*The following screen is displayed.*

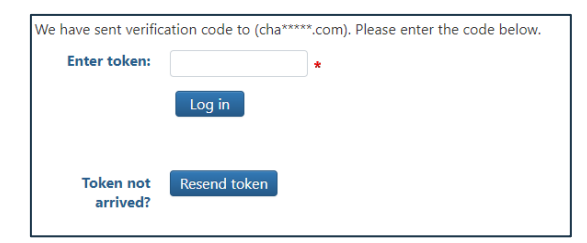

- 7. Enter the token number.
- 8. Click on the Log in button.

## Your My Bond Account is displayed. **NOTE:**

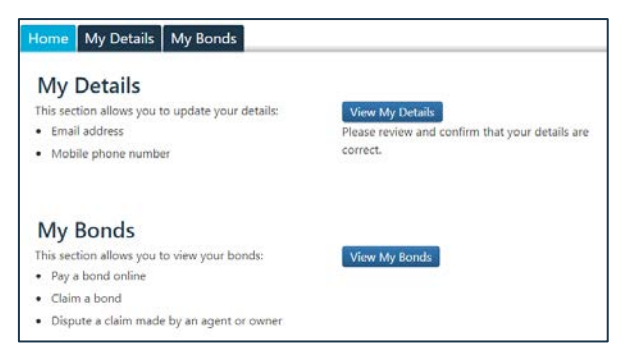

# **Changing Name and Date of Birth**

# If you need to change your name and/or Date of Birth you must contact the Rental Deposit Authority (RDA) on **Helpline 1300 654 499**

The RDA will help you through this process and outline any documentation needed to complete the changes.

### **Updating your details**

1. Click on the View My Details button.

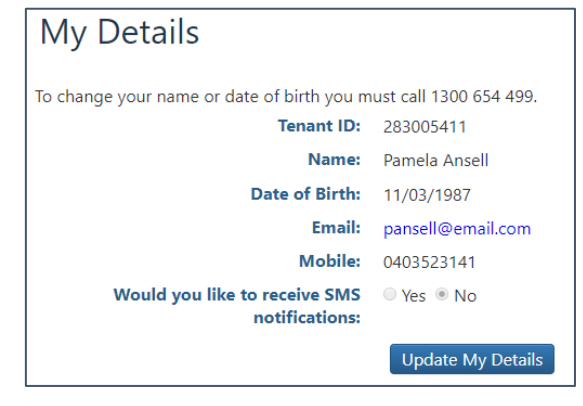

2. Click on the Update My Details button.

*The email address, mobile number and SMS notifications fields are editable.*

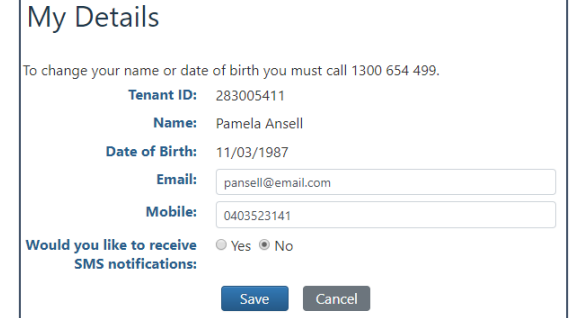

- 3. Update the required details.
- 4. Click on the Save button.

- If you don't have a mobile phone number entered, the question "Would you like to receive SMS notifications" will not be displayed.
- If you add a mobile phone number it will then be displayed.
- If you only have a mobile phone entered then you will not be able to opt out of SMS notifications.